### ىلإ ددعتم ينويزفلت ثب ةعومجم نيوكت Cisco ةلسلس لوحم ىلع VLAN ةكبش Business 350

#### فدهلا

(LAN (ةيلحم ةقطنم ةكبش ةئزجتب (VLAN (ةيرهاظلا ةيلحملا ةقطنملا ةكبش كل حمست ثب اهيف متي دق يتال تتاهويرانيسلا يف .ةفالتخم ثب تالاجم ىلإ يقطنم لكشب لالخ نم نامألا زيزعتل VLAN تاكبش ءاشنإ نكمي ،ام ةكبش ىلع ةساسحلا تانايبلا ةكبش ىلإ نومتني نيذلا نيمدختسملل طقف نكمي .ةنّيعم VLAN ةكبشل ثب صيصخت مادختسا اًضيأ نكمي .اهتجلاعمو هذه VLAN ةكبش ىلع ةدوجوملا تانايبلا ىلإ لوصولا VLAN ثبال تايلمعو ثبال تايلمع لاسرإ ىلإ ةجاحلا ليلقت لالخ نم ءادأل نيسحتل VLAN تاكبش .ةيرورض ريغ تاهجو ىلإ ددعتملا

نيكرتشملا ىلإ ددعتملا لاسرإلا تايلمع ددعتملا ثبلاب ةصاخلا VLAN تاكبش نكمت ةددعتم لاسرإلا تاراطإ خسن نود اهسفن تانايبلاب ةصاخلا VLAN ةكبش ىلع اوسيل نيذلا VLAN ةكبش ىلع اوسيل نيذلا نيكرتشملل نكمي .VLAN ةكبش كرتشم لكل ثبلا VLAN فرعم ةيوضع يذ زاهجلاب نيلصتم نونوكي نيذلاو اهسفن تانايبلاب ةصاخلا فرعم ىلإ ذفانملا ىلإ مامضنالا قيرط نع هسفن ددعتملا ثبلا قفدت ةكراشم ةفلتخم .هسفن ددعتملا ثبلاب صاخلا VLAN ةكبش

لا يف وضعك تباث لكشب لدان multicast لا ىلإ تطبر نوكي نأ ءانيم ةكبشلا تلكش ذفانم لصتت ،(IGMP (تنرتنإلا ةعومجم ةرادإ لوكوتورب لئاسر لاسرإب .id VLAN multicast مداخ نم ددعتملا ثبال تاقفدت ملتستو نيكرتشملا لالخ نم ددعتملا ثبال مداخب ةكبشلا ةمزح سأر يف ددعتملا ثبلل ةينويزفالتلI VLAN ةكبش نيمضت ءانثأ ،ددعتملI ثبال :يلاتلا وحنلا ىلع تباث لكشب ةكبشلا ذفانم نيوكت بجي ،ببسلا اذهلو .ددعتملا ثبلا

- ،ام لوحم ىلع VLAN ةەجاو نيوكت ةيفيك ةفرعمل .ماعلI ذفنملI عون وا لIصتالI طخ .تاميلءت ىلء لوصحلل <mark>[انه](https://www.cisco.com/c/ar_ae/support/docs/smb/switches/Cisco-Business-Switching/kmgmt-2639-configure-virtual-local-area-network-vlan-interface-settings-cbs.html)</mark> رقنا
- نيوكت ةيفيك ةفرعمل .ددعتملا ثبالل (VLAN) ةيرەاظلا ةيلحملا ةكبشلا ىلء وضع .تاميلعت ىلع لوصحلل <mark>[انه](https://www.cisco.com/c/ar_ae/support/docs/smb/switches/Cisco-Business-Switching/2517-2519-port-to-vlan-interface-settings-cbs.html)</mark> رقنا ،ام لوحم ىلع ةهجاول VLAN ةكبش ةيوضع

ددعتملا ثبلا تاذ ةينويزفلتلا VLAN ةكبشب كرتشملا لبقتسم ذفانم نارقإ نكمي ننيءلاتال نيعونلا دحأ يف اهفيرعت مت اذإ طقف

- ىلع Access Port Multicast TV VLAN ةيوضع نيوكت ةيفيك ةفرعمل .لوصولI ذفنم .ت|ميلعت ىلع لوصحلل <u>[انه](https://www.cisco.com/c/ar_ae/support/docs/smb/switches/Cisco-Business-Switching/kmgmt-2537-configure-access-port-multicast-tv-virtual-local-area-networ-cbs.html)</u> رقنا ،لوحم
- ىلع Customer Port Multicast TV VLAN ةيوضع نيوكت ةيفيك ةفرعمل .ليمعلا ذفنم

.تاميلءت ىلع لوصحلل <mark>[انه](https://www.cisco.com/c/ar_ae/support/docs/smb/switches/Cisco-Business-Switching/kmgmt-2538-configure-customer-port-multicast-tv-virtual-local-area-netw-cbs.html)</mark> رقنا ،ام لوحم

ىلإ ددعتملا ثبالل ةينويزفالت ةعومجم نيوكت ةيفيك لوح تاميلعت ةلاقملا هذه مدقت 350. Business Cisco ةلسلسلا نم لوحم ىلع VLAN ةكبش

جماربلاا رادص|| قيبطتلل ةلباقل| ةزهجأل|

- (ثدحألا ليزنت) 3.0.0.69 | <u>(تانايب ةقرو)</u> 6BS350
- (ثدحألا ليزنت) 3.0.0.69 | [\(تانايب ةقرو\)](/content/en/us/products/collateral/switches/business-350-series-managed-switches/datasheet-c78-744156.html) X350-2CBS
- (ثدحأل لي زنت) 3.0.0.69 | <u>(تانايب ةقرو)</u> CBS350-4X

لوحملا ىلع VLAN ىلإ ددعتملا TV ثب ةعومجم نيوكت

VLAN ةكبش ىلإ ددعتم ينويزفلت ثب ةعومجم ةفاضإ

1 ةوطخلا

ةلدسنملا ةمئاقلا نم مدقتم رتخاو بيولا ىلإ ةدنتسملا ةدعاسملا ةادألا ىلإ لوخدل لجس .ضرعلا عضو

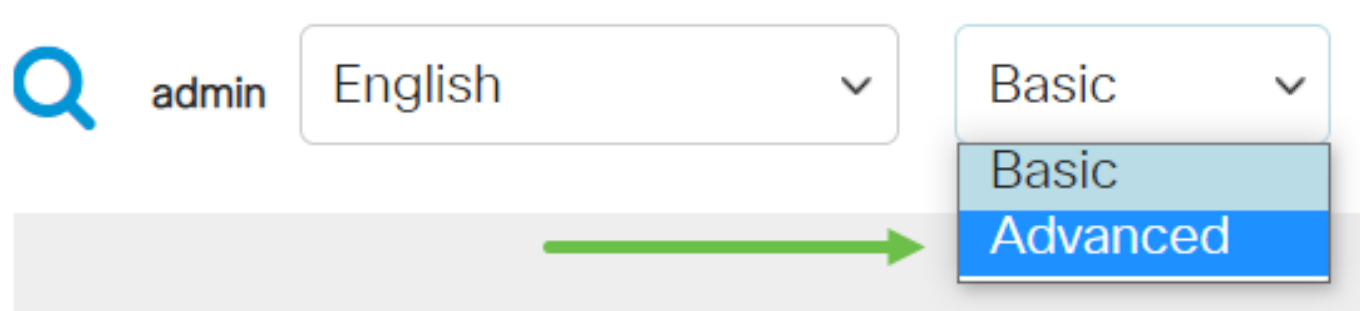

2 ةوطخلا

.ةرادإ VLAN ةقطقط

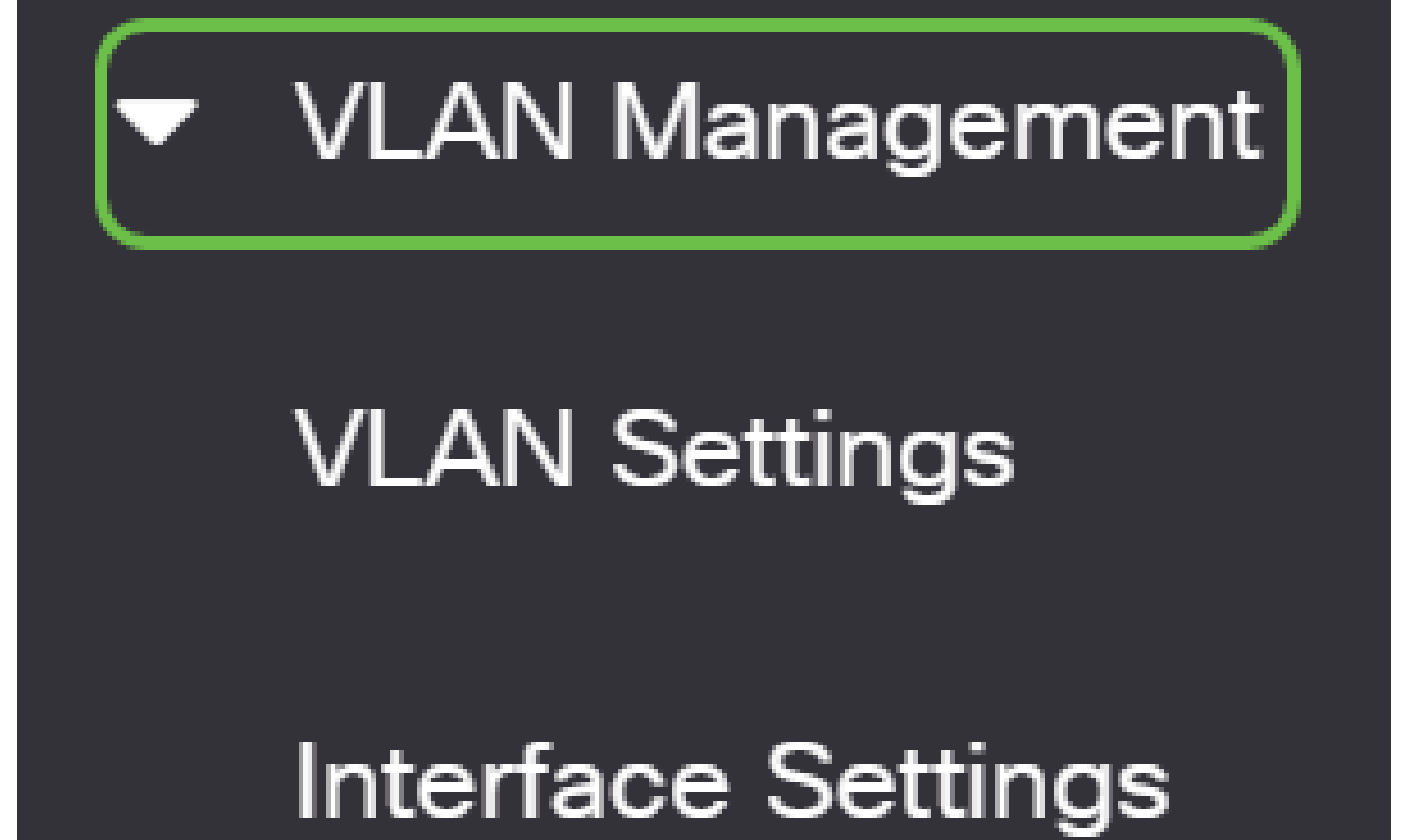

3 ةوطخل|

.VLAN ىلإ ةعومجم Access Port Multicast TV VLAN>multicast ترتخأ

# **Access Port Multicast TV VLAN**

#### Multicast Group to  $\overline{2}$ **VLAN**

# **Port Multicast VLAN** Membership

## **Customer Port Multicast TV VLAN**

4 ةوطخل|

.VLAN ةكبش ىلإ اەنءپيءت مټيس ددعتم ثب ةعومجم ةفاضإل ةفاضإلl ةنوقيأ رقنا

### **Multicast Group to VLAN**

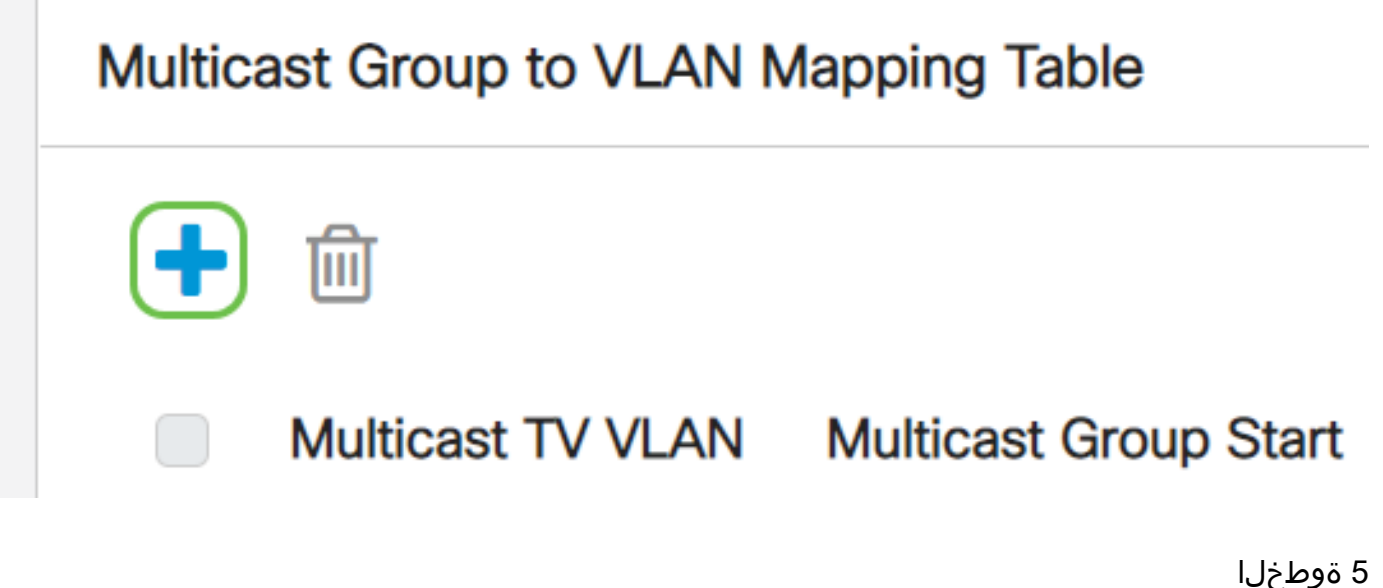

.ددعتملا ثبلا ةعومجمل 4IPv ناونع لخدأ ،ددعتملا ثبلا ةعومجم لقح يف

ثبالا مزح نييءت متي يتال VLAN ةكبش رتخأ ،Multicast TV VLAN ةلدسنملا ةمئاقلا نم .اهيلإ ددعتملا

### Add Multicast Group to VLAN Mapping

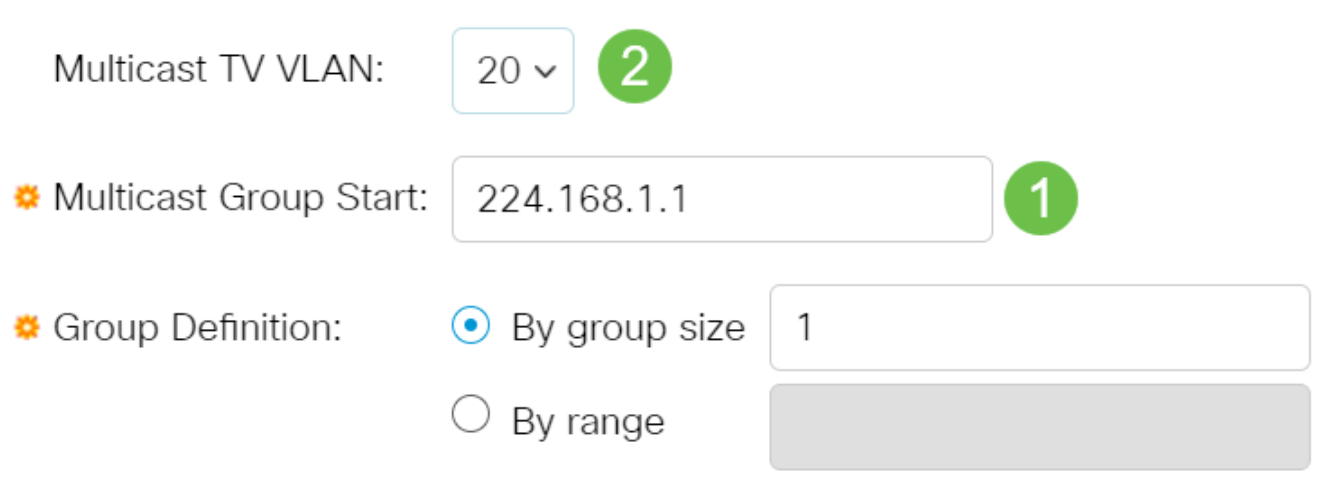

.تاميلعت ىلع لوصحلل <u>[انه](/content/en/us/support/docs/smb/switches/Cisco-Business-Switching/kmgmt-2526-configure-a-vlan-on-a-cbs.html)</u> رقنا ،ام لوحم ىلع VLAN ةكبش نيوكت ةيفيك ةفرعمل

6 ةوطخلا

."قالغإ قوف رقنا مث قيبطت قوف رقنا

**Apply** Close

7 ةوطخلا

.ليغشتلا ءدب نيوكت فJم يف تادادعإلI ظفحل ظفح ىلع رقنI

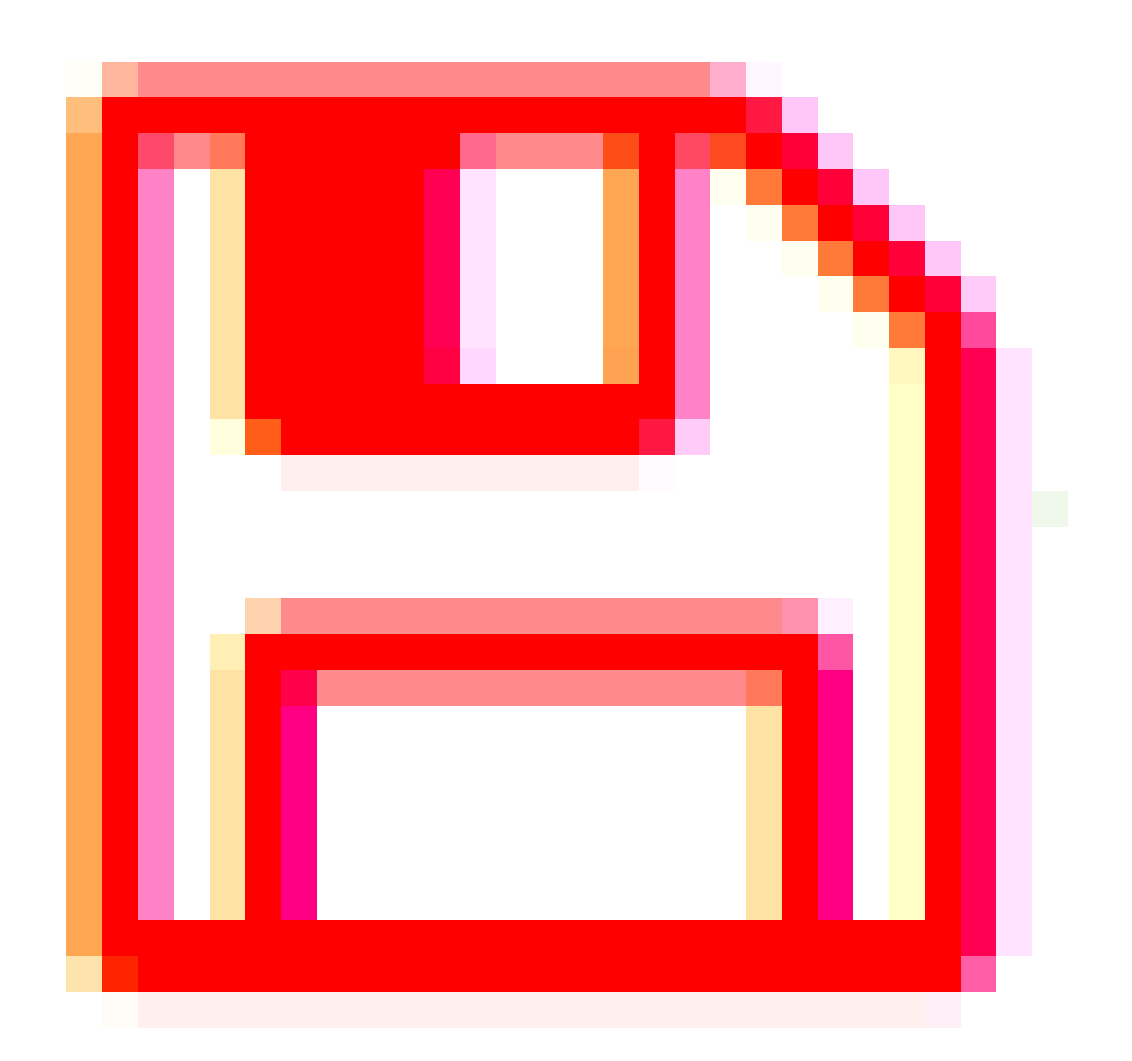

.VLAN ىلإ ةعومجم زافلت multicast تنيع ىقلتي نآلا تفوس تنأ

VLAN ةكبش ىلإ ددعتملا ثبلا نويزفلت ةعومجم فذح

1 ةوطخلا

ةعومجمل ةرواجملا رايتخالI ةناخ ددح ،VLAN ةكبش ىلإ ددعتملI ثبJنا ةعومجم نييءت لودج يف .ةمامقلا ةنوقي أرقنا .اهفذح ديرت يتلا ةنتيءمل شبل ددعتم نويزفلتل ا

#### **Multicast Group to VLAN** Multicast Group to VLAN Mapping Table 2 偂 **Multicast TV VLAN Multicast Group Start Group End Group Size** 224.168.1.1 20 224.168.1.1  $\mathbf{1}$

2 ةوطخلا

.ليغشتلا ءدب نيوكت فلم يف تادادعإلا ظفحل ظفح ىلع رقنا

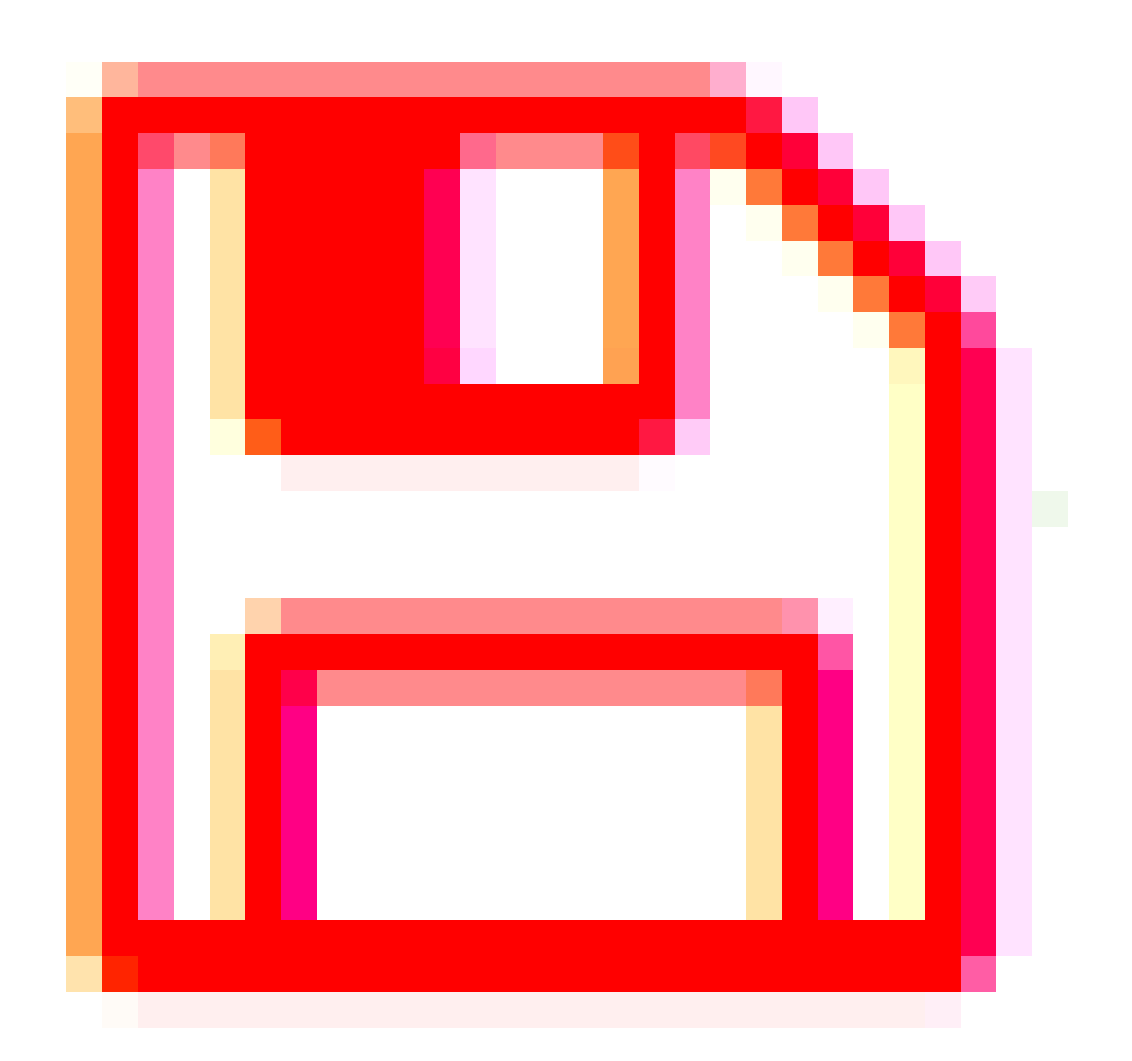

.كحاتفم ىلع VLAN ىلإ ةعومجم زافلت multicast تلكش ىقلتي نآلا تفوس تنأ

؟كيدل Switches Business Cisco تالوحمل VLAN تاكبش لوح تامولعملا نم ديزم نع ثحبت له .تامولعملا نم ديزم ىلع لوصحلل ةيلاتلا طباورلا نم يأ عجار

[ةصاخلا VLAN ةكبش ةيوضع](https://www.cisco.com/c/ar_ae/support/docs/smb/switches/Cisco-Business-Switching/2518-2520-private-vlan-membership-settings-cbs.html) [VLAN ةكبش ىلإ ذفنملا ةيوضع](https://www.cisco.com/c/ar_ae/support/docs/smb/switches/Cisco-Business-Switching/2517-2519-port-to-vlan-interface-settings-cbs.html) [VLANs تقلخ](https://www.cisco.com/c/ar_ae/support/docs/smb/switches/Cisco-Business-Switching/2526-2527-create-vlan-cbs250--cbs350-switch.html) ة الروكوتوربا المن التاعوم التاعوم التاعوم التاعوم التاصيل العاملا تان التان التاني التاني التاني ال [تاكبشلا ىلإ ةدنتسملا VLAN ةكبش](https://www.cisco.com/c/ar_ae/support/docs/smb/switches/Cisco-Business-Switching/2635-2499-subnet-based-vlans-cbs.html) [VLAN ةكبش ىلإ ذفنملا تادادعإ](https://www.cisco.com/c/ar_ae/support/docs/smb/switches/Cisco-Business-Switching/kmgmt-2532-configure-port-to-vlan-settings-cbs.html) [VLAN](https://www.cisco.com/c/ar_ae/support/docs/smb/switches/Cisco-Business-Switching/kmgmt-2531-configure-vlan-protocol-based-groups-cbs.html) <u>Access Port Multicast ةيوضع لوكوتورب للتولد تنتسمل VLAN I تاعومجم ةيءرف ل</u> [TV VLAN](https://www.cisco.com/c/ar_ae/support/docs/smb/switches/Cisco-Business-Switching/kmgmt-2537-configure-access-port-multicast-tv-virtual-local-area-networ-cbs.html) [ةيوضع TV VLAN ذفنمل ليمعلا Customer Port](https://www.cisco.com/c/ar_ae/support/docs/smb/switches/Cisco-Business-Switching/kmgmt-2538-configure-customer-port-multicast-tv-virtual-local-area-netw-cbs.html) ةمجرتلا هذه لوح

ةي الآلال تاين تان تان تان ان الماساب دنت الأمانية عام الثانية التالية تم ملابات أولان أعيمته من معت $\cup$  معدد عامل من من ميدة تاريما $\cup$ والم ميدين في عيمرية أن على مي امك ققيقا الأفال المعان المعالم في الأقال في الأفاق التي توكير المالم الما Cisco يلخت .فرتحم مجرتم اهمدقي يتلا ةيفارتحالا ةمجرتلا عم لاحلا وه ىل| اًمئاد عوجرلاب يصوُتو تامجرتلl مذه ققد نع امتيلوئسم Systems ارامستناه انالانهاني إنهاني للسابلة طربة متوقيا.